Version 18.1

Last updated 8/29/23

- Quartus Prime
  - Set of tools developed by Altera/Intel to support development of Altera/Intel FPGAs
  - Lite version
    - Reduced functionality
    - FREE!
  - 18.1
    - Last Windows version that has support for NIOS integrated
      - Newer versions fall back to Linux messy
- 7-ZIP
  - Archive read/write software needed to load the Quartus files

#### WARNING - WARNING - WARNING

Since our suppliers update their software on a regular basis – some of the screen captures and revision numbers may be different when you install the software

WARNING - WARNING - WARNING

- 7-zip
  - Software to read/write archive files
  - Go to: <a href="https://www.7-zip.org/">https://www.7-zip.org/</a>
    - Select the 64 bit, x64 version download

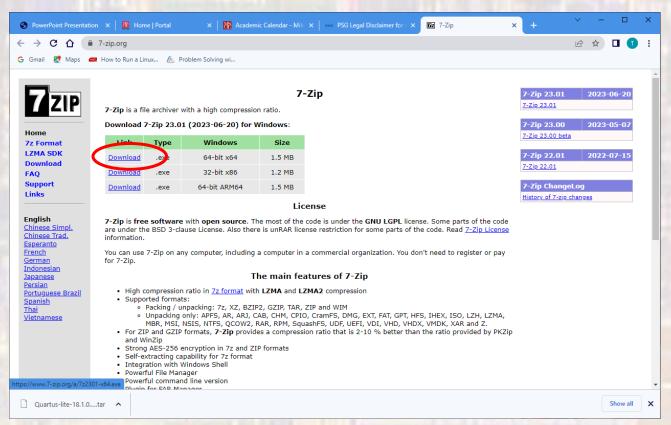

© ti

- 7-zip
  - Double click the extracted executable file
    - Downloads 7z2301-x64.exe
  - Accept modifications
  - Keep the default location and select install

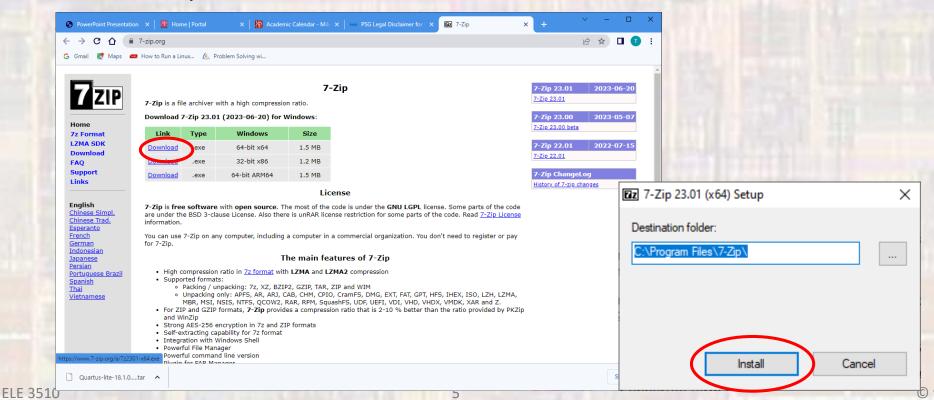

- Quartus Prime Setup
  - The following slides walk through the process of setting up the Quartus Prime software
  - Please note this process takes quite a while (>2 hours) depending on your internet connection.

- Quartus Prime Setup
  - Browse to the Intel Software Support site
  - <a href="https://www.intel.com/content/www/us/en/software-kit/665990/intel-quartus-prime-lite-edition-design-software-version-18-1-for-windows.html">https://www.intel.com/content/www/us/en/software-kit/665990/intel-quartus-prime-lite-edition-design-software-version-18-1-for-windows.html</a>?

- Quartus Prime Setup
  - Select version 18.1 from the dropdown menu

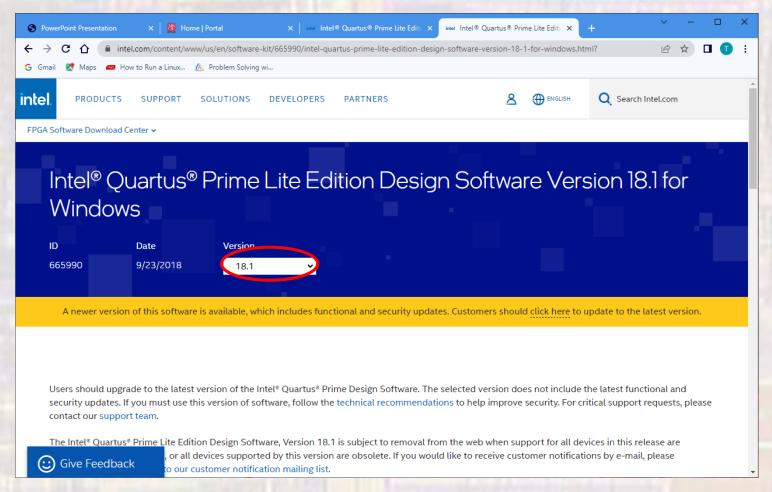

- Quartus Prime Setup
  - Scroll down
    - Select the Multiple Download tab
    - Select the Download button

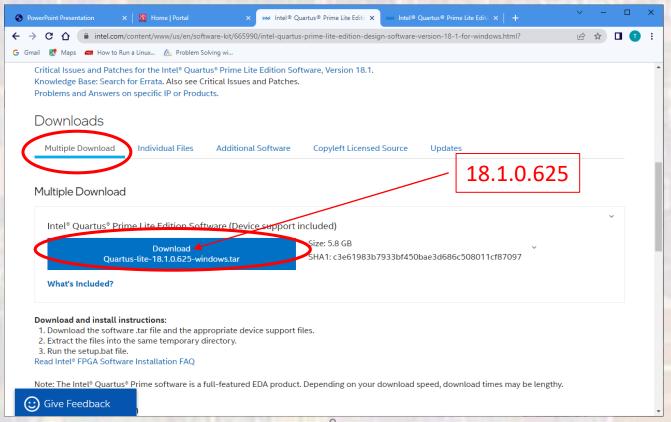

- Quartus Prime Setup
  - Accept the license if asked

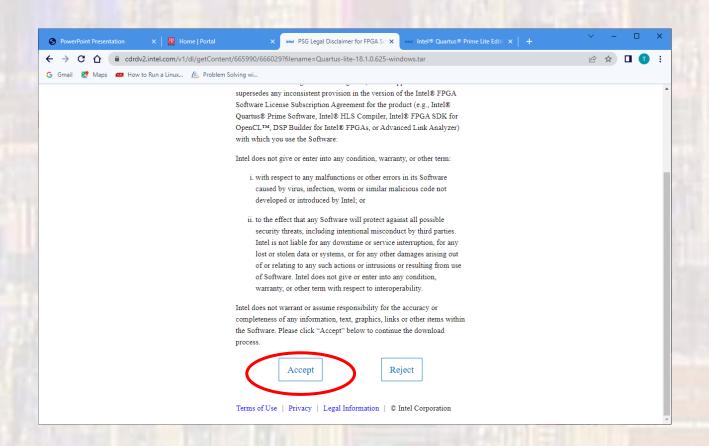

- Quartus Prime Setup
  - The download can take some time
  - Go to your Downloads folder
  - Rt-Click on the Quartus-lite-18.1.0.625-windows.zip file
    - Expand the 7-Zip line item and select Extract files
    - Leave all the defaults and select OK

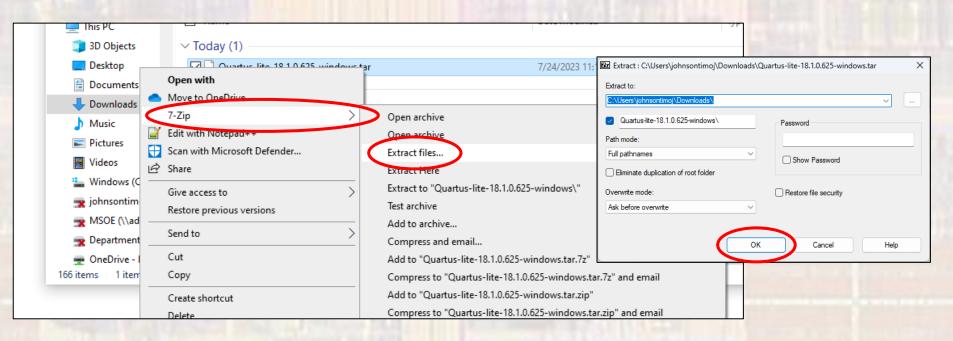

- Quartus Prime Setup
  - Traverse into the newly created Quartus-lite-18.1.0.625windows folder
  - Dbl-click the setup.bat file

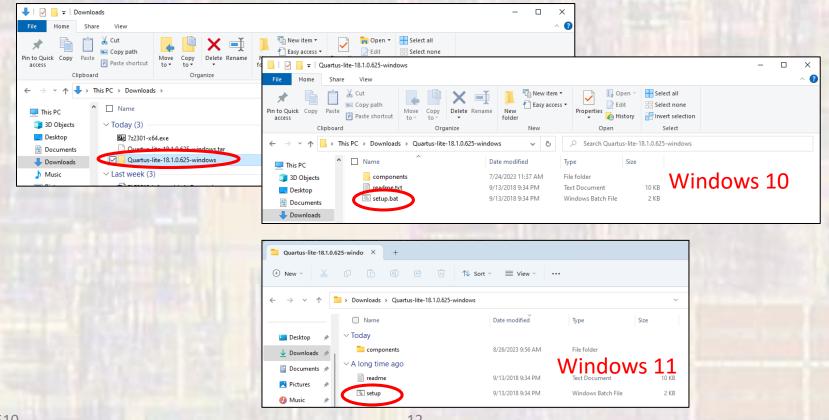

- Quartus Prime Setup
  - A Windows terminal window will oper
  - Allow changes
  - The Quartus setup wizard will open
    - Select Next
    - Accept the Agreement
    - Leave the default location and select next

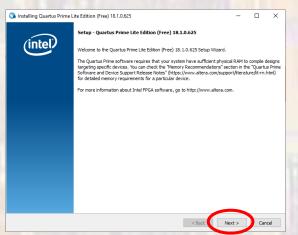

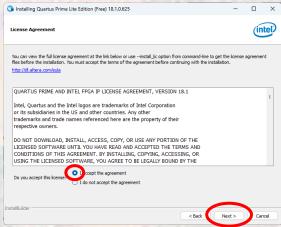

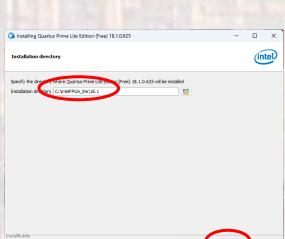

Check the status bar for a pending request to allow changes

- Quartus Prime Setup
  - Setup Wizard
    - The default selections should be correct
      - You can remove some of the devices if you wish

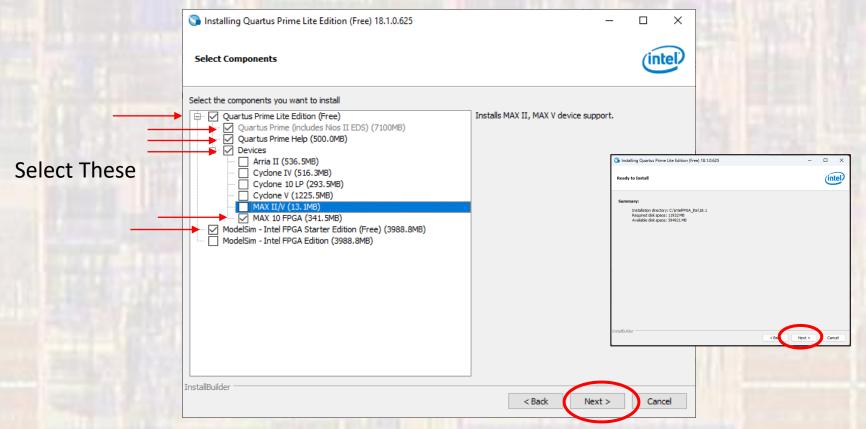

- Quartus Prime Setup
  - Setup Wizard
    - This may take a while so be patient

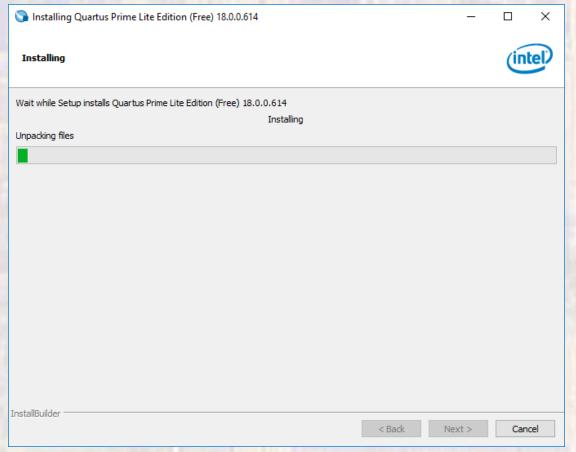

- Quartus Prime Setup
  - Setup Wizard
    - Launch the USB Blaster II driver installation
    - Create a desktop shortcut if you wish
    - Check the "Provide Feedback" box if you wish

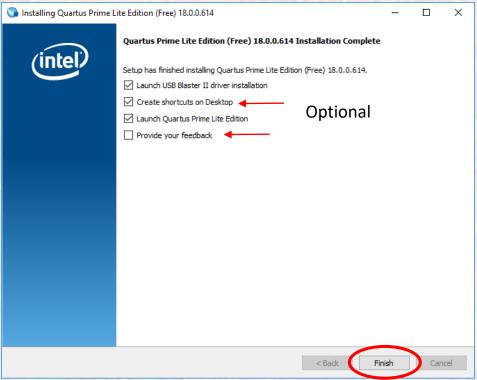

- Quartus Prime Setup
  - Device Driver
    - Next" box if you wish

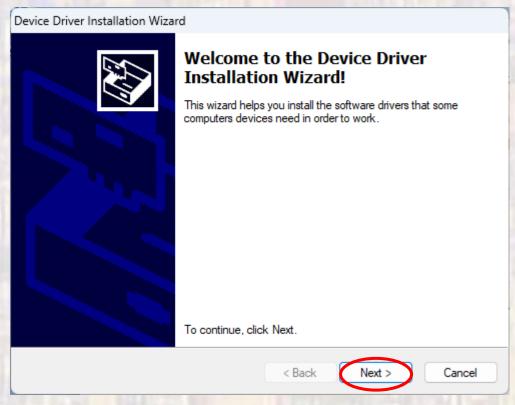

- Quartus Prime Setup
  - Device Driver
    - You may get additional instructions here just follow them

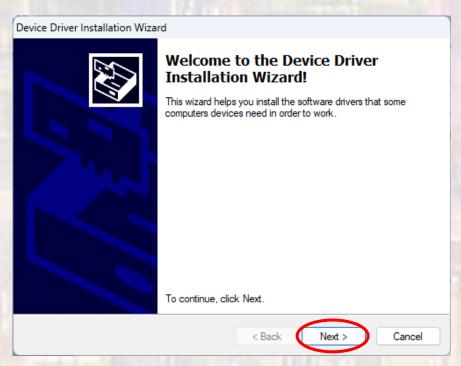

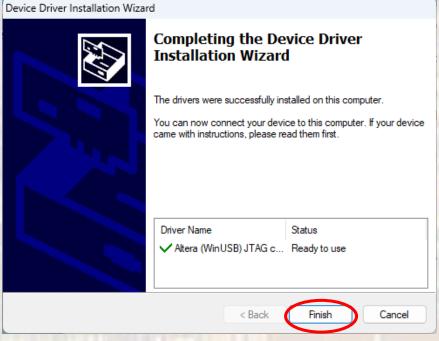

- Quartus Prime Startup
  - If you checked start Quartus you should see:

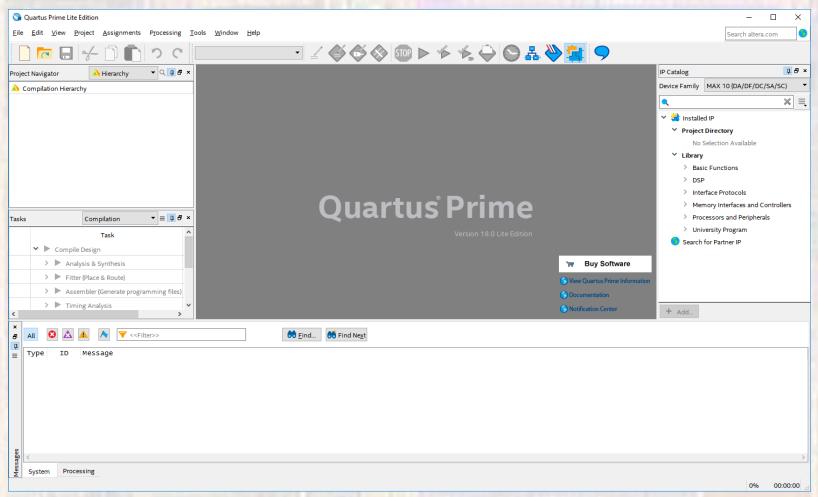

- Quartus Prime Startup
  - If you did not check Start Quartus
  - Start Quartus
    - Use your desktop app or
    - Traverse to <u>install\_dir</u>/intelFPGA\_lite/18.1/quartus/bin64 (assuming your machine is 64 bit)
      - Select the quartus application file

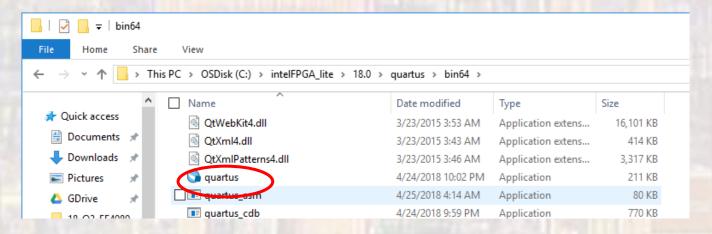

Quartus Prime – Startup

Congratulations !!!!